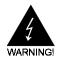

# **Electronic Emission Notices**

#### Federal Communications Commission (FCC) Statement

This equipment has been tested and found to comply with the limits for a Class B digital device, pursuant to Part 15 of FCC Rules. These limits are designed to provide reasonable protection against harmful interference in a residential installation. This equipment generates, uses and can radiate radio frequency energy and, if not installed and used in accordance with instructions contained in this manual, may cause harmful interference to radio and television communications. However, there is no guarantee that interference will not occur in a particular installation.

If this equipment does cause harmful interference to radio or television reception, which can be determined by turning the equipment off and on, the user is encouraged to try to correct the interference by one or more of the following measures:

- REORIENT OR RELOCATE THE RECEIVING ANTENNA
- INCREASE THE SEPARATION BETWEEN THE EQUIPMENT AND THE RECEIVER
- CONNECT THE EQUIPMENT INTO AN OUTLET ON A CIRCUIT DIFFERENT FROM THAT OF THE RECEIVER
- CONSULT THE DEALER OR AN EXPERIENCED AUDIO/TELEVISION TECHNICIAN

NOTE: Connecting this device to peripheral devices that do not comply with Class B requirements, or using an unshielded peripheral data cable, could also result in harmful interference to radio or television reception.

The user is cautioned that any changes or modifications not expressly approved by the party responsible for compliance could void the user's authority to operate this equipment.

To ensure that the use of this product does not contribute to interference, it is necessary to use shielded I/O cables.

#### Copyright

This manual is copyrighted with all rights reserved. No portion of this manual may be copied or reproduced by any means.

While every precaution has been taken in the preparation of this manual, no responsibility for errors or omissions is assumed. Neither is any liability assumed for damages resulting from the use of the information contained herein.

#### **Trademarks**

All brand names, logos and registered trademarks mentioned are property of their respective owners.

# **Table of Contents**

| HARDWARE CONFIGURATION                        | 3  |
|-----------------------------------------------|----|
| Key Features                                  | 3  |
| Motherboard Layout (Model Code No 35887100XX) | 5  |
| Jumper Settings                               | 6  |
| CPU Speed Selection                           | 6  |
| JP1 - Host Bus Speed Select                   | 6  |
| JP4 - CMOS Clear                              | 6  |
| JP15 - Firm Ware Hub Top Block Memory Protect | 7  |
| JP16 - Infrared Connector Power Select        | 7  |
| JP17 - Speaker Out Select                     | 7  |
| JP29 - KB Voltage Select                      | 7  |
| JP34 - PCI Sound Enable                       | 7  |
| JP36 - AC97 Codec Select                      | 7  |
| Memory Configuration                          | 8  |
| To install DIMMs                              | 8  |
| Installing the Processor                      | 9  |
| BIOS SETUP                                    | 10 |
| Starting Setup                                | 10 |
| Main Menu                                     | 10 |
| Standard CMOS Features                        | 12 |
| Advanced BIOS Features                        | 14 |
| Advanced Chipset Features                     | 14 |
| Integrated Peripherals                        | 14 |
| Power Management Setup                        | 14 |
| PNP/PCI Configurations                        |    |
| Set Supervisor/User Password                  |    |
| Flash Undate Procedure                        |    |

# HARDWARE CONFIGURATION

This motherboard is based on the Intel® 810 chipset that is the first generation Integrated Graphics chipset designed for the Intel® Celeron® PPGA Processor. The graphics accelerator architecture consists of dedicated multi-media engines executing in parallel to deliver high performance 2D, 3D, and motion compensation video capabilities. In additional of AC'97 allows to use software configurable AC'97 audio and modem coder/decoders via AMR slot instead of the traditional ISA devices. Features on-board include LPC, Ultra DMA33/66, PCI bus master IDE, PCI Ver 2.2 compliance, USB, VRM 8.2 compliance, PCI sound system(optional).

### **Key Features**

#### **Processor**

- Full support for the Intel® Celeron® PPGA processors using PGA370 Socket.
- Supports 66MHz and 100MHz bus speed Intel® Celeron® PPGA processor and future PPGA processor

### **CPU Speed Jumperless**

· No jumper is needed to set for various speed of CPU.

### VRM (Voltage Regulator Modules) on Board

 Flexible motherboard design with on-board VRM 8.2, easy to upgrade with Intel's® Future Overdrive® processors.

#### Cache

Processor built-in L2 128K cache.

## **System Memory**

- Up to 256MB or 512MB using 128M bit technology.
- 100MHz Bus speed.

#### PC97/98

PC97/98 ready.

## **Expansion Slots**

- 1 Audio Modem Riser (AMR).
- 4 PCI bus master slots (ver. 2.2 compliant).

#### On-Board I/O

- Two PCI fast IDE ports supporting up to 4 ATA2, Ultra DMA 33 or Ultra DMA66(82801AA only) IDE HDDs, CD-Roms, ZIP devices and LS-120 drives as boot drive.
- Supports bus master IDE, PIO mode 4 (up to 16M bytes/sec) and Ultra DMA 33/66 (up to 66M bytes/sec) transfer.
- One ECP/EPP parallel port (via a header).
- Two 16550-compatible UART serial ports.
- One floppy port supporting two FDDs of 360KB, 720KB, 1.2MB, 1.44MB or 2.88MB formated capacity.

- Two USB ports (via a header).
- Keyboard port (factory option for PS/2 type).
- PS/2 mouse port (via a header).
- Infrared (IrDA) support (via a header).
- One Line / Speaker out, one Mic in, one Line in and MIDI / Gameport (via a header).
- One VGA connector (via a header).

### System BIOS

- 4M Intel Firm Ware Hub with security feature.
- Supporting PnP, APM, ATAPI and Windows® 95/98.
- Auto detects and supports LBA hard disks with formatted capacities over 8.4GB.
- · Easily upgradable by end-user.

### Plug-and-Play

- Supports plug-and-play specification 1.1.
- Plug-and-play for DOS, Windows® 3.X, Windows® 95 as well as Windows® 98.
- Fully steerable PCI interrupts.

### **Power Management**

- Supports SMM, APM and ACPI.
- Break switch for instant suspend/resume on system operation.
- Energy star "Green PC" compliant .
- Supports WAKE-ON-LAN (WOL).
- Supports Wake on Ring for External Modem.

## On board Sound Sub-system (optional)

• Integrated AC97 controller with standard AC97 CODEC.

## Crystal PCI AC97 sound controller (optional)

- Crystal CS4280/81 AC97 Audio controller.
- · Direct sound and sound Blaster Compatible.
- Full Duplex, Crystal 3D Enhancement, Software wavetable.

## **Integrated Graphics Controller**

- 3D Hyper Pipelined Architecture.
- Full 2D H/W Acceleration.
- Motion Video Acceleration.
- Integrated 24bit 230MHz RAMDAC.
- Up to 1600x1200 in 8bit Color at 85Hz Refresh.
- H/W Motion Compensation Assistance for S/W MPEG2 Decode.
- · Software DVD at 30fps.

## Display Cache Interface (82810-DC100 only)

- 32bit data interface.
- 100MHz SDRAM interface.

# Motherboard Layout (Model Code No. - 35887100XX)

The following diagrams show the relative positions of the jumpers, connectors, major components and memory banks on the motherboard.

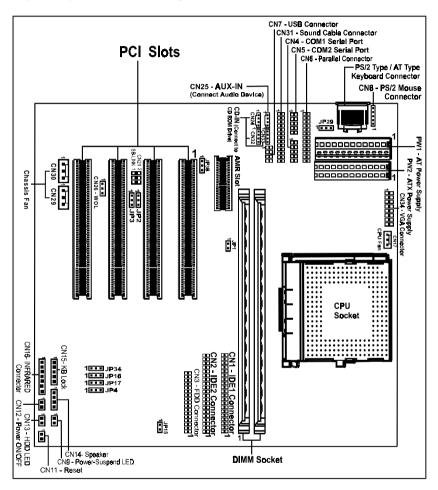

## Warning:

All connectors on board are labeled Pin "1" at one conner. Ribbon cables should always be connected with the red stripe on the Pin "1" side of the connector.

### **Jumper Settings**

This chapter explains how to configure the motherboard's hardware. Before using your computer, make sure all jumpers and DRAM modules are set correctly. Refer to this chapter whenever in doubt.

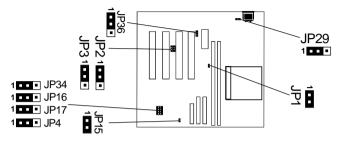

### **CPU Speed Selection**

In this motherboard, jumperless feature is implemented such that no jumper is required to be set for different type of CPU installed.

#### Notice:

- 1. Be sure to save the CMOS setting when exit the CMOS.
- Celeron PGA370 CPU is frequency multiplier locked, no CPU speed change will be seen even if the frequency multiplier setting in CMOS setup is changed.

## JP1 - Host Bus Speed Select

| JP1   |          | HCLK    |
|-------|----------|---------|
| 1     | (Close)* | Auto*   |
| 1 • • | (Open)   | 100 MHz |

## JP2, JP3 - PCI3 Master Assign

| JP2        | JP3      | Assign                      |
|------------|----------|-----------------------------|
| 1 1 (1-2)* | 1 (1-2)* | for PCI Slot4*              |
| 1 (2-3)    | 1 (2-3)  | for On Board PCI Sound Chip |

**Warning:** If you use On Board PCI Sound, Bus master Card can not use on PCI Slot4.

### JP4 - CMOS Clear

| JP4         | Selection  |
|-------------|------------|
| 1 (1-2)*    | Normal*    |
| 1 • • (2-3) | CMOS Clear |

| * = Default setting. |  |
|----------------------|--|
|----------------------|--|

### JP15 - Firm Ware Hub Top Block Memory Protect

| JP15                | Selection |
|---------------------|-----------|
| 1 <b>■■</b> (Open)* | Locked*   |
| 1 (Close)           | Unlocked  |

### JP16 - Infrared Connector Power Select

| JP16         | Select                   |  |
|--------------|--------------------------|--|
| 1 (1-2)      | Powered by +5V           |  |
| 1 = = (2-3)* | Powered by +5V Stand by* |  |

## JP17 - Speaker Out Select

| JP17     | Select             |
|----------|--------------------|
| 1 (1-2)  | To Outside Speaker |
| 1 (2-3)* | Normal*            |

## JP29 - KB Voltage Select

| JP29     | Select              |
|----------|---------------------|
| 1 (1-2)* | Baby AT Power(VCC)* |
| 1 (2-3)  | ATX Power(5VSB)     |

### JP34 - PCI Sound Enable

| JP34     | Select  |
|----------|---------|
| 1 (1-2)* | Enable* |
| 1 (2-3)  | Disable |

## JP36 - AC97 Codec Select

| JP36        | Select  |
|-------------|---------|
| 1 (1-2)*    | Enable* |
| 1 = = (2-3) | Disable |

## Warning:

Before handling the motherboard from its original package, please ensure that there is no static electricity on your body. Otherwise it may cause damage to the integrated circuits on the motherboard.

<sup>\* =</sup>Default setting

# **Memory Configuration**

You can install DIMM memory in the motherboard DIMM sockets. The board has DIMM sockets arranged as banks 1, and 2. You can install DIMMs in any of the two banks, and use different size DIMMs in different banks. The BIOS detects the size and type of installed memory.

#### To install DIMMs

- Turn off all peripheral devices connected to the computer. Turn off the computer.
- Remove the computer cover and locate the DIMM sockets.
- 3. Holding the DIMM by the edges, remove it from its antistatic package.
- Make sure the clips at either end of the socket are pushed away from the socket.

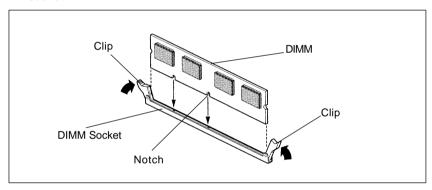

- 5. Position the DIMM above the socket. Align the two small notches in the bottom edge of the DIMM with the keys in the socket.
- 6. Insert the bottom edge of the DIMM into the socket.
- 7. When the DIMM is seated, push down on the top edge of the DIMM until the retaining clips at the ends of the socket snap into place. Make sure the clips are firmly in place.
- 8. Replace the computer cover.

## Warning:

Turn system power off before installing and removing any device, otherwise you'll cause the system damage.

### Installing the Processor

For easy installation of the CPU, it is recommended that you remove all Cards in PCI slots first.

- Unpack the CPU and identify the pin 1 corner of the CPU.
- Match pin 1 of the CPU with pin 1 of the CPU socket. The pin 1 corner of the CPU socket is designated by a small triangle printed on the motherboard.
- Carefully insert the CPU into the CPU socket and move the metal arm downward to replace it in its original position. Change any jumper settings as detailed in the manual.

The small circle marked on the top of the CPU designates the pin 1 corner. If a heat sink is attached and covers the top of the CPU, identify the pin 1 corner by turning the CPU over. Locate the small gold finger that extends from one corner of the large central square portion of the CPU. The gold finger points towards pin 1, which is also uniquely identified by a square pad.

Positioning the CPU incorrectly in the socket can permanently damage the CPU and the computer when you turn on the system.

## Warning:

There is a fan attached the CPU to prevent the overheating, please ensure that the fan can operate. Otherwise the CPU can overheat and cause damage to both CPU and motherboard.

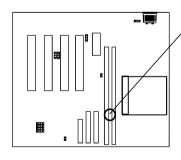

### **Caution**

Please check your computer chassis if it is carrying any metal mounting post at this location.

Remove the mounting post or add insulation to the post before putting in the motherboard.

#### **BIOS SETUP**

This chapter discusses Award's Setup Program built into the ROM BIOS. The Setup Program allows users to modify the basic system configuration. This special information is then stored in battery-backed RAM, which retains the setup information when the power is turned off.

## **Starting Setup**

The Award BIOS is immediately activated when you turn on the computer. The BIOS reads the system information contained in the CMOS and begins the process of checking out the system and configuring it. When it finishes, the BIOS will seek an operating system on one of the disks and then launch and turn control over to the operating system .

While the BIOS is in control, the Setup Program can be activated:

- 1. By pressing <Del> immediately after switching the system on, or
- By pressing the <Del> key when the following message appears briefly at the bottom of the screen during the POST (Power On Self Test )

#### Press DEL to enter SETUP

If the message disappears before you can respond and you still wish to enter Setup, restart the system to try again by turning it OFF then ON or pressing the "RESET" button on the system case. You may also restart by simultaneously pressing the <Ctrl>, <Alt>, and <Delete> keys. If you do not press the keys at the correct time and the system does not reset, an error message will be displayed and you will again be asked to ...

#### PRESS F1 TO CONTINUE, DEL TO ENTER SETUP

#### **Getting Help**

Press F1 to pop up a small help window that describes the appropriate keys to use and the possible selections for the highlighted item. To exit the Help Window press <Esc> or the F1 key again.

#### In Case of Problems

If, after making and saving system changes with the Setup Program, you discover that your computer does not reset, use the Award BIOS defaults to override the CMOS settings.

## Main Menu

Once you enter the Award BIOS CMOS Setup Utility, the Main Menu will appear on the screen. The Main Menu allows you to select from various setup functions and two exit choices. Use the arrow keys to select among the items and press <Enter> to accept and enter the sub-menu.

#### CMOS Setup Utility - Copyright (C) 1984-1999 Award Software

Standard CMOS Features Load Fail-Safe Defaults Advanced BIOS Features Load Optimized Defaults Set Supervisor Password Advanced Chipset Features Integrated Peripherals Set User Password Power Management Setup Save & Exit Setup PnP/PCI Configurations Exit Without Saving **CPU Speed Setting** Esc: Quit **↑ ↓ → ←** : Select Item F10: Save & Exit Setup Time, Date, Hard Disk Type ... ...

(Note: The figures of BIOS Setup Menu included here only show a typical case, and may not be exactly the same as the one on your unit.)

Note that a brief description of each highlighted item will appear at the bottom of the screen.

**Standard** This setup page includes all the items of Award™ special standard features.

**Advanced BIOS** This setup page includes all the items of Award™ special **Features** enhanced features.

**Advanced Chipset** This setup page includes all the items of chipset special **Features** features.

Integrated This section page includes all the items of IDE hard drive Peripherals and Programmed Input / Output features.

Power This entry only appears if your system supports Power Management "Green PC" standards.

Setup

CPU Speed CPU speed setting are settings of CPU speed. You should

This entry appears if your system supports PNP/PCI.

PNP/PCI

Setting refer to your CPU marking.

Load Fail-Safe The BIOS defaults have been set by the manufacturer and

Defaults

The BIOS defaults nave been set by the manufacturer and represent settings which provide the minimum requirements for your system to operate.

Load Optimized The chipset defaults are settings which provide for maximum system performance. While Award has designed the custom BIOS to maximize performance, the manufacturer has the right to change these defaults to meet its needs.

**Set Supervisor/** Changes, sets, or disables password. It allows you to limit **User Password** access to the system and the Setup Program.

Save & Exit Setup

Saves value changes to CMOS and exits setup.

Exit Without

Abandons all CMOS value changes and exits setup.

Save

### Standard CMOS Features

The items in Standard CMOS Setup Menu are divided into 10 categories. Each category includes one or more setup items. Use the arrow keys to highlight the item and then use the <PgUp> or <PgDn> key to select the desired value in each item.

CMOS Setup Utility - Copyright (C) 1984-1999 Award Software Standard CMOS Features

| Date (mm :dd :yy)                                                                                                    | Tue, May 11 1999                                                                                           | Item Help                                           |
|----------------------------------------------------------------------------------------------------|----------------------------------------------------------------------------------------------------|-----------------------------------------------------|
| Time (h h :mm:ss)  IDE Primary Master  IDE Primary Slave  IDE Secondary Master  IDE Secondary Slave  Drive A  Drive B | 11: 1: 35  Press Enter 4303 MB  Press Enter None  Press Enter None  Press Enter None  1.44M, 3.5 in.  None | Menu Level  Change the day, month, year and century |
| Video Halt on Base Memory Extended Memory Total Memory                                                                | EGA/VGA<br>All Errors<br>640K<br>30720K<br>31744K                                                          |                                                     |
|                                                                                                    |                                                                                                    |                                                     |

↑ ← Move Enter: Select +/-/PU/PD: Value F10: Save ESC: Exit F1: General Help F5: Previous Values F6: Fail-Safe Defaults F7: Optimized Defaults

(Note: The figures of BIOS Setup Menu included here only show a typical case, and may not be exactly the same as the one on your unit.)

**Date** The date format is <day-of-the-week>. <day> <month> <year>.

Press <F3> to display the calendar.

Time The time format is <hour> <Minute> <second> displayed in

24-hour military-time clock. For example, 1 p. m. is displayed

as 13:00:00.

**Primary** Master/Primary Slave/Secondary Slave

These categories identify the types of the two channels that have been installed in the computer. There are 45 predefined types and one user definable types in BIOS. Type 1 to Type 45 are Master/Secondary predefined. Type "user" is user-definable.

> Press PgUp or PgDn to select a numbered hard disk type or type the number and press <Enter>. Note that the specifications of your drive must match with those of the drive table. The hard disk will not work properly if you enter improper information for this category. If your hard disk drive type is not matched or listed, you can select Type "User" to define your own drive type manually.

> If you select Type "User", you will need to know the information listed below. Enter the information directly from the keyboard and press <Enter>. This information should be included in the documentation from your hard disk vendor or the system manufacturer.

> If the controller of the HDD interface is ESDI, the selection shall be "Type1".

> If the controller of the HDD interface is SCSI, the selection shall be "None"

> If you select Type "Auto", the BIOS will auto-detect the HDD and CD-ROM drive at the POST stage and show the IDE for the HDD and CD-ROM drive.

**TYPE** -Drive type

CYLS -Number of cylinders **HEADS** -Number of heads PRECOMP -Write precom LANDZONE -Landing zone -Number of sectors **SECTORS** MODE -Mode type

If a hard disk has not been installed, select NONE and press <Enter> .

### Drive A Type / **Drive B Type**

This category identifies the types of floppy disk drive A or drive B that has been installed in the computer.

#### Video

This category selects the type of video adapter used for the primary system monitor. Although secondary monitors are supported, you do not have to select them in Setup.

### **Advanced BIOS Features**

This section allows you to configure your system for basic operation. You have the opportunity to select the system's default speed, boot-up sequence, keyboard operation, shadowing and security.

# **Advanced Chipset Features**

The Chipset Features Setup option is used to change the values of the chipset registers. These registers control most of the system options in the computer.

This section allows you to configure the system based on the specific features of the installed chipset. This chipset manages bus speeds and access to system memory resources, such as DRAM and the external cache. It must be stated that these items should not be altered. The default settings have been chosen because they provide the best operating conditions for your system.

# Integrated Peripherals

The Integrated Peripherals Setup allows the user to configure the onboard IDE controller, floppy disk controller, the printer port and the serial ports.

# **Power Management Setup**

The Power Management Setup Menu allows you to configure your system to most save energy while operating in a manner consistent with your own style of computer use .

# **PNP/PCI** Configurations

This section describes how to configure the PCI bus system. This section covers some very technical items and it is recommended that only experienced users should make any changes to the default settings.

# Set Supervisor/User Password

You can set either supervisor or user password, or both of them. The difference between them are:

**Supervisor Password:** You can enter the Setup Program and change

the options of the setup menus.

**User Password:** You can enter the Setup Program but cannot

change the options of the setup menus.

When you select this function, the following message will appear at the center of the screen to assist you in creating a password.

#### ENTER PASSWORD:

Type the password, up to eight characters in length, and press<Enter>. The new password will clear the previously entered password from the CMOS memory. You will be asked to confirm the password. Type the password again and press <Enter>. You may also press <Esc> to abort the selection and operate without a password.

To disable a password, just press <Enter> when you are prompted to enter the password. A message will be displayed to confirm that the password is disabled.

#### PASSWORD DISABI FD.

Once the password is disabled, the system will reset and you can enter the Setup Program freely.

When a password is enabled, you will be prompted to enter it every time you try to enter setup. This prevents an unauthorized person from changing any setting of your system configuration.

In addition, when a password is enabled, you can require the BIOS to request a password every time your system is rebooted. This would further prevent unauthorized use of your computer.

The password requirement is defined by the Security Option of the BIOS Features Setup Menu. If the Security Option is set to "System", the password will be required both at resetting and at entering setup. If the option is set to "Setup", the prompt only appears when you try to enter setup.

# Flash Update Procedure

A program AWDFLASH.EXE is included in the utility diskette or CD. The user is recommended to follow the procedure below to update the flash BIOS.

- Create a DOS-bootable floppy diskette. Copy the new BIOS file (just obtained or downloaded) and the utility program AWDFLASH.EXE to the diskette.
- 2. Allow the PC system to boot from the DOS diskette.
- 3. At the DOS prompt, key in

#### **AWDFI ASH**

and hit <ENTER>

- 4. Enter the file name of the new BIOS.
- 5. The question: "Do you want to save file?" is displayed.

Key in "N" if there is no need to save the existing BIOS content..

Key in "Y" if a backup copy of the existing BIOS is needed. (A file name has to be assigned to the existing BIOS binary file.)

6. The question: "Are you sure to program?" is displayed.

Key in "Y"

- 7. Wait until the flash-update is completed.
- 8. Power down the PC system.
- Restart the PC.

## Warning:

- 1. If the flash memory writer utility was not able to successfully update a complete BIOS file, the system may not boot up.
- 2. Make sure that the BIOS file is available for this motherboard.
- 3. If you encounter problem while updating the new BIOS, DO NOT turn off your PC since this might prevent the system from booting up. Repeat the process, if the problem still persist, use the original BIOS file you saved to disk above to update. If it failed, you need service.